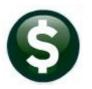

# **ACCOUNTS PAYABLE**

# **RELEASE NOTES – JUNE 2020**

This document explains new product enhancements added to the ADMINS Unified Community (AUC) for Windows **ACCOUNTS PAYABLE** system.

## **CONTENTS**

| 1    | ENTI  | R BILLS – EDIT LIST INCLUDES TOTAL \$\$ PER VOUCHER               |    |
|------|-------|-------------------------------------------------------------------|----|
|      | 1.1   | Preventing Duplicate Payments [Enhancement]                       |    |
| 2    | QUE   | RIES                                                              |    |
|      | 2.1   | Voucher History – Check History and Attachments Tabs [Fix]        |    |
|      | 2.2   | Batch Query Screen – Direct Access to View Vouchers [Enhancement] |    |
| 3    | REPO  | DRTS [ENHANCEMENT]                                                |    |
|      | 3.1   | Held Checks [Enhancement]                                         |    |
| 3.1. |       |                                                                   | 7  |
|      | 3.1.2 |                                                                   | 8  |
|      | 3.1.3 |                                                                   |    |
|      | 3.1.4 |                                                                   |    |
|      | 3.1.5 |                                                                   | 9  |
|      | 3.1.6 |                                                                   |    |
| 4    | INTE  | RFACES/IMPORTS • UPLOAD VOUCHERS – SPREADSHEET [ENHANCEMENT]      |    |
| 5    |       | LIVE TO TRAINING [ENHANCEMENT]                                    |    |
| 6    |       | REFERENCE LIBRARY                                                 |    |
|      | 6.1   | New or Undated Documents                                          | 11 |

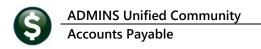

## 1 ENTER BILLS – Edit List includes Total \$\$ per voucher

Vouchers may contain multiple lines. Prior to the software update, the site-specific voucher edit list printed a grand total for the batch but did not provide a total for each voucher. **ADMINS** added a per voucher total to the site-specific voucher edit list. If desired, contact <a href="mailto:support@admins.com">support@admins.com</a> to request that the same be implemented on site.

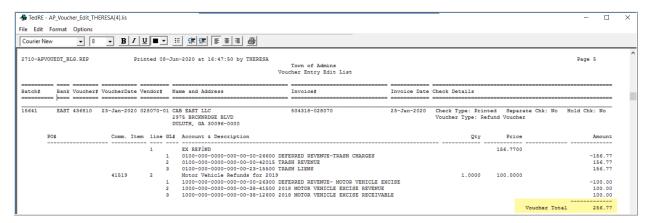

[ADM-AUC-AP-1009]

## 1.1 Preventing Duplicate Payments [Enhancement]

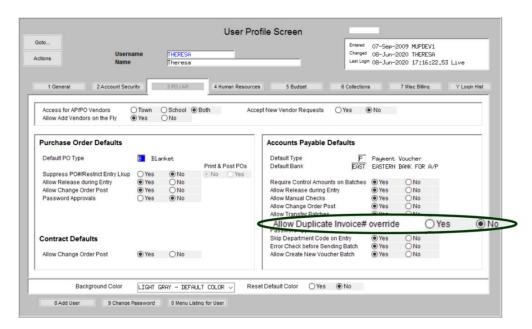

An "Allow Duplicate Invoice # overide" radio button on the User Profile Screen provides precise control over who is allowed to enter vouchers with duplicate invoice numbers.

This way, "super-users" with the radio button set to **②** Yes can override duplicate invoice numbers, when necessary, and the users with the radio button set to **③** No will be prevented from processing a duplicate payment.

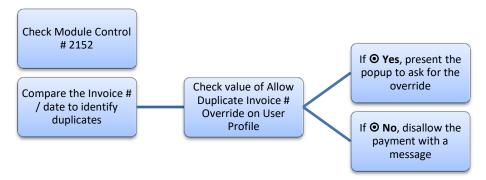

The system first checks if that invoice # has already been used; depending on the value of module control # 2152, the system will either test for just the invoice number or the invoice number on the same date.

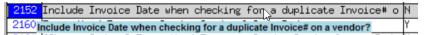

Figure 1 Module control #2152 determines if the invoice date is included when checking for duplicates

Next, the system checks the **Allow Duplicate Invoice# override** value on the user profile screen, and if set to **② Yes**, prompts the user if duplicate should be allowed.

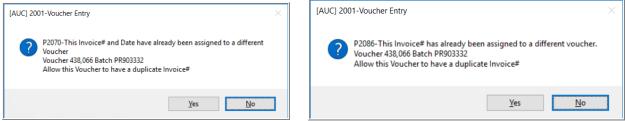

Figure 2 The "allow a duplicate invoice #" messages - with or without the date

If the user profile **Allow Duplicate Invoice# override** value is set to **O No,** one of the following error messages will be displayed. Enter a correct invoice number or check to compare the vouchers.

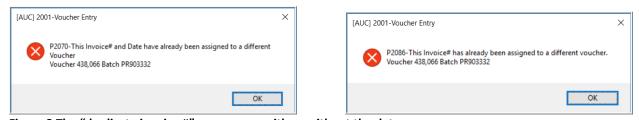

Figure 3 The "duplicate invoice #" messages – with or without the date

[ADM-AUC-AP-1011]

## 2 QUERIES

There are many ways to view an image of the checks presented to a vendor for payment within **AUC**. Several are described below to provide context on how the check images may be viewed. The **Voucher Query** screen has two tabs that show attachments – the **[6 Check Hist]** tab and the **[Q Attachments]** tab.

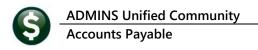

## 2.1 Voucher History – Check History and Attachments Tabs [Fix]

Prior to the software update, the attachments screen only showed the check on a single voucher if a check provided payment for multiple vouchers. Now, all vouchers on the check will include a link to the attachments tab of the voucher history screen.

For example, as shown in the below, check #342456 paid multiple vouchers:

two lines on voucher #437704, two lines on voucher #432807,

one line on voucher #437823, and one line on voucher 437860.

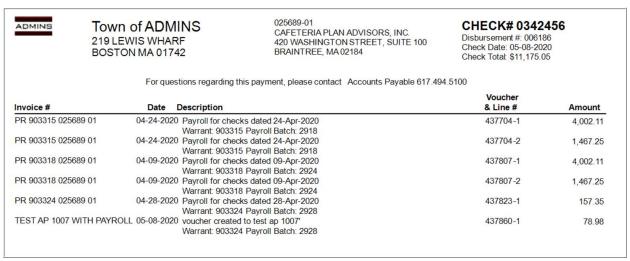

Figure 4 Check # 342456 pays multiple lines on multiple vouchers

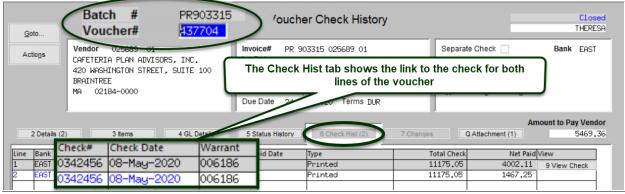

Figure 5 The [2 Check Hist] tab shows the link to the check image on each line of the voucher

June 2020

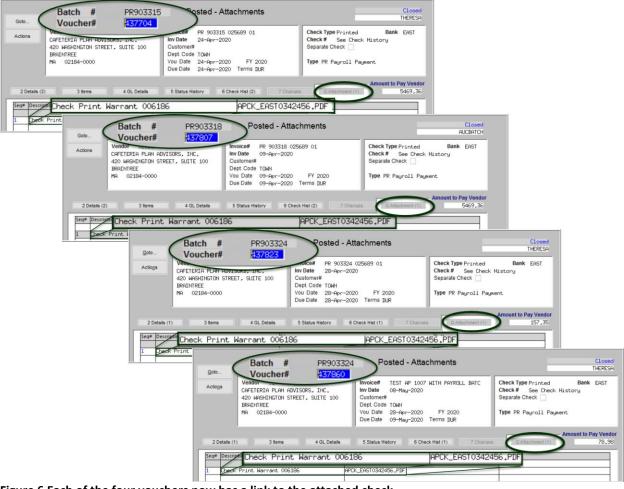

Figure 6 Each of the four vouchers now has a link to the attached check

The **Vendor History** • [5 **Disbursements**] tab lists the most recent checks first:

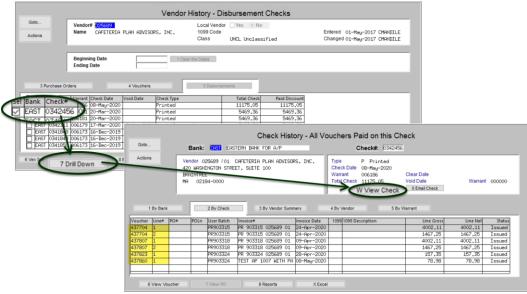

Figure 7 The Vendor History Screen facilitates drilling down to the check History screen

The **Vendor** screen also has an attachments tab that shows each check, with the most recent checks at the bottom of the list.

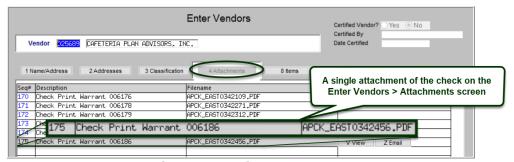

Figure 8 The Vendor screen [4 Attachments] tab shows all the links to checks paid to the vendor

[ADM-AUC-AP-1007]

## 2.2 Batch Query Screen – Direct Access to View Vouchers [Enhancement]

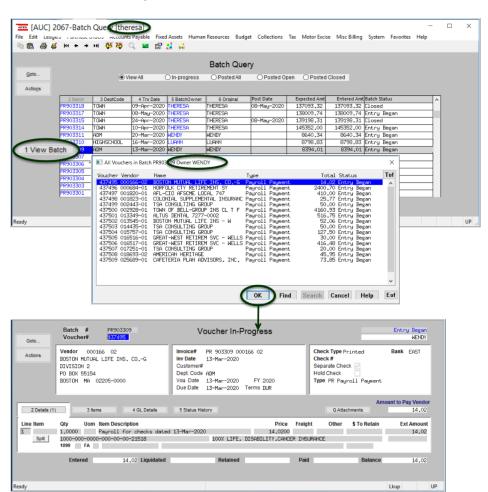

Prior to the software update, users were unable to view another user's voucher directly from the batch query screen.

**ADMINS** activated the [OK] button on the lookup to allow viewing the voucher.

**Select Accounts** Payable Queries Batch Query ▶ [1 View Batch] and use the up û and down 

arrows on the keyboard to select the desired record. Click [OK] to go to the **Voucher Query** screen. The Voucher Query Screen will open to display the selected voucher. In the

example shown, the batch is owned by the user **WENDY**; the user viewing the batch is **THERESA**. If the user **WENDY** selected the batch, the button label would be [1 Select Batch] instead of [1 View Batch].

[ADM-AUC-AP-1008]

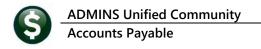

## **REPORTS** [Enhancement]

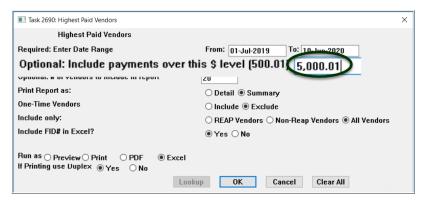

**ADMINS** updated the prompt on the Highest Paid Vendors report to allow entering a comma in the dollar amount threshold. Prior to the software update, if a user entered a comma in the "Optional: Include payments over this \$ level" field, the report would not run.

Select Accounts Payable ▶ Reports ▶ [1 By Vendor] ▶ # 2690 Highest Paid Vendors to run the report.

[ADM-AUC-AP-992]

## 3.1 Held Checks [Enhancement]

**ADMINS** added a checkbox to the voucher entry screen to identify checks that are to be held. For example, the finance office may be asked to hold a check for pickup rather than mailing the check to the vendor.

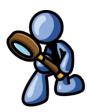

## 3.1.1 Voucher Entry

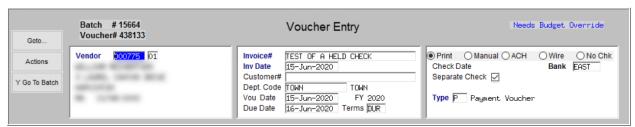

Figure 9 Before

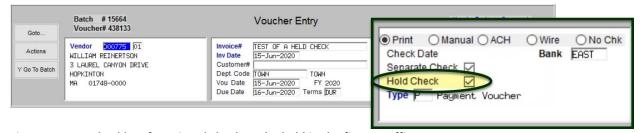

Figure 10 New checkbox for printed checks to be held in the finance office

#### Notes:

- **Hold Check ☑** can only be used if the check type is printed
- When the **Hold Check** ✓ is checked it will automatically set the check as a separate check  $\square$ , if the separate check box is unchecked  $\square$ , the system will uncheck the **Hold Check**  $\square$ box.

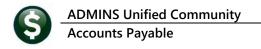

## 3.1.2 Voucher Query (both in-progress and history)

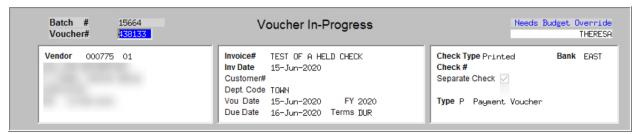

Figure 11 Before - Voucher Query Screen

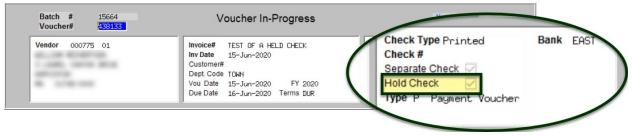

Figure 12 After - Voucher Query Screen

## 3.1.3 Voucher Change Order

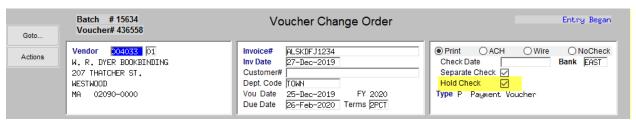

Figure 13 Voucher Change Order Screen shows the Hold Check 

✓

#### 3.1.4 Disbursement Process

If the voucher was not marked for hold check during creation of the voucher or change order, the finance office can mark the check to be held on the modify payment file screen.

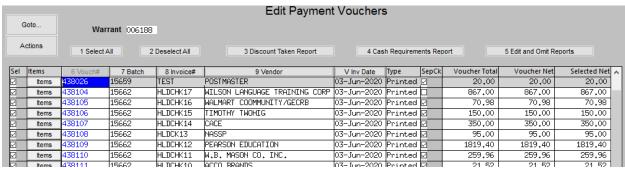

Figure 14 Before - The Modify Payment File screen from the Disbursements menu

New HIdC column on the Modify **Edit Payment Vouchers** Payment screen Goto Warrant 006187 Actions 1 Select All 2 Deselect All Edit and Omit Reports PR 903319 OTSA CONSULTING GROUP Items PR903319 22-May-2020 Printed 530,00 530,00 530,00 PR 903319 OAMERICAN HERITAGE 22-May-2020 PR903319 Items rinted PR903319 PR 903319 OAMERICAN HERITAGE 22-May-2020 475,70 475,70 475.70 437770 PR903319 PR 903319 ÓLEGALSHIELD 22-May-2020 Printed 52.45 52.45 52.45 PR 903319 OSOLOMON & SOLOMON 22-May-2020 Printed PR903319 100,00 100,00 Items 100,00 PR 903319 OGREAT-WEST RETIREM SVC-WELLS 22-May-2020 Printed 638.29 PR903319 PR 903319 OCAFETERIA PLAN ADVISORS, INC. 22-May-2020 Printed 5469,36 5469,36 5469.36 Selected Totals 136053.01 136053.01 136053.01

Figure 15 After – The Disbursements menu ▶ Modify Payment File with the new column highlighted

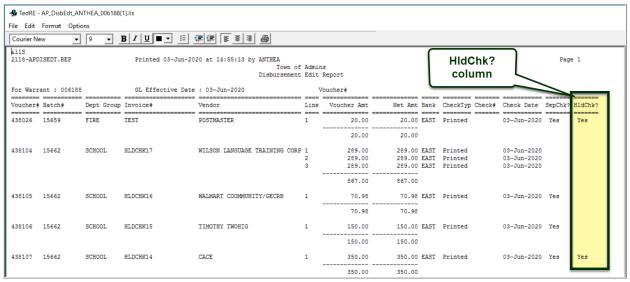

Figure 16 New HldChk? Column on the Disbursement Edit Report

#### 3.1.5 Optional Reports

This report should be run **AFTER** the Build Check# step has been run. For sites that elect to do so, during the **DISBURSEMENT** posting, this report will be run as part of the posting and will display on the screen for them to review.

To include this report as part of the disbursement posting, contact support@admins.com and request that change. Otherwise, run it interactively via the optional site reports

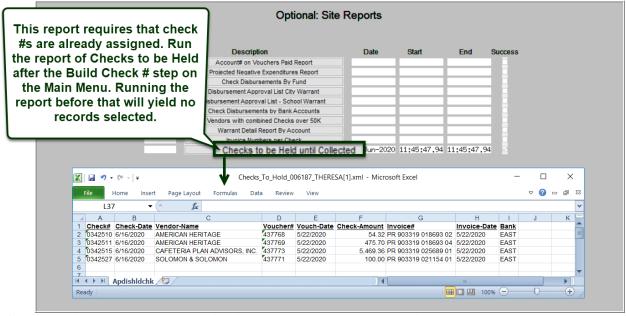

If the report is run, and has records, it will be attached to the warrant history screen.

## 3.1.6 Warrant History

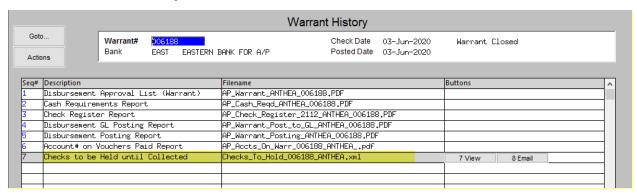

[MDF-SUP-SAPLAUC-1024]

# 4 INTERFACES/IMPORTS ▶ Upload Vouchers – Spreadsheet [Enhancement]

**ADMINS** added error checking to the **Upload Vouchers** process.

This error checking will be evident in the **Upload Spreadsheet** command if errors are made when specifying Username, Department Group, Bank Code, or Voucher Date.

See <u>AP-980 Upload Vouchers - Spreadsheet</u> for details on the process.

[ADM-AUC-AP-1013]

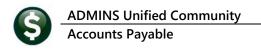

## **COPY LIVE TO TRAINING [ENHANCEMENT]**

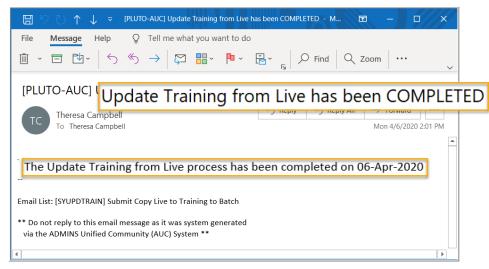

The process was enhanced to send an email to the members of the **SYUPDTRAIN Distribution List** on completion.

This change was installed on sites in April 2020 and is included here to document the change.

Figure 17 Email notification that the update of the training area is complete

Anyone submitting the process should check the **SYUPDTRAIN** Distribution List to make sure their username is in the SYUPDTRAIN list.

See SY-175 Copy Live to Training (Batch) for details on this feature.

[ADM-AUC-SY-8114]

#### HELP REFERENCE LIBRARY

The following new or updated documents were added to the **Help Reference Library**.

## **6.1** New or Updated Documents

| • | DISBURSEMENTS | AP–145 Preventing Duplicate Payments                           | [New]     |
|---|---------------|----------------------------------------------------------------|-----------|
|   |               | AP-175 Report of Held Checks                                   | [New]     |
| • | YEAR END      | AP-705 Restrict Access to Accounts Payable for Fiscal Year End | [New]     |
| • | OTHER         | AP-825 Open, View, and Edit .CSV files for AUC Uploads         | [New]     |
|   |               | AP–875 Pivot Tables - Analyze AUC Data in Excel®               | [New]     |
|   |               | AP-980 Upload Vouchers - Spreadsheet                           | [Updated] |
|   |               | SY-175 Copy Live to Training (Batch)                           | [Updated] |